# **Contents**

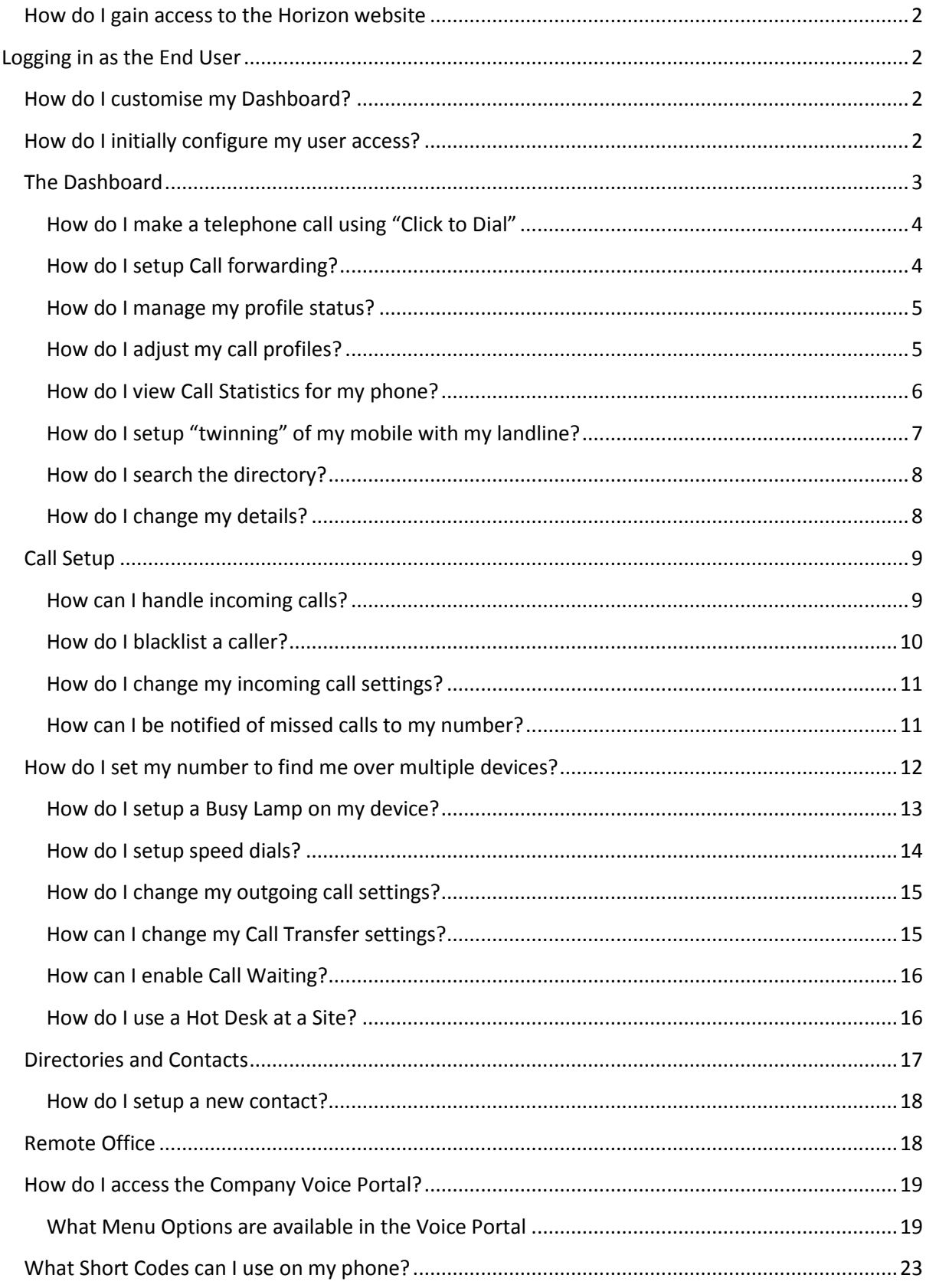

## <span id="page-1-0"></span>**How do I gain access to the Horizon website**

Horizon can be accessed at [www.unlimitedhorizon.co.uk,](http://www.unlimitedhorizon.co.uk/) and supports Internet Explorer 6.0, 7.0, 8.0, 9.0, Mozilla FireFox, Safari, Chrome, and Opera.

From here you will be prompted to submit your user details:

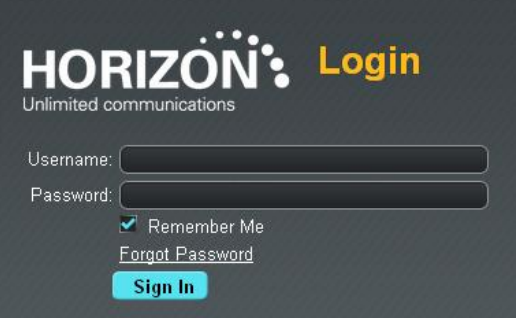

## <span id="page-1-1"></span>**Logging in as the End User**

## <span id="page-1-2"></span>**How do I customise my Dashboard?**

The dashboard that you are presented with when you login can be customised to ensure you achieve the best view for your specific needs. In order to do this simply hover over the title of a section you would want to move and drag it to your preferred place on the screen.

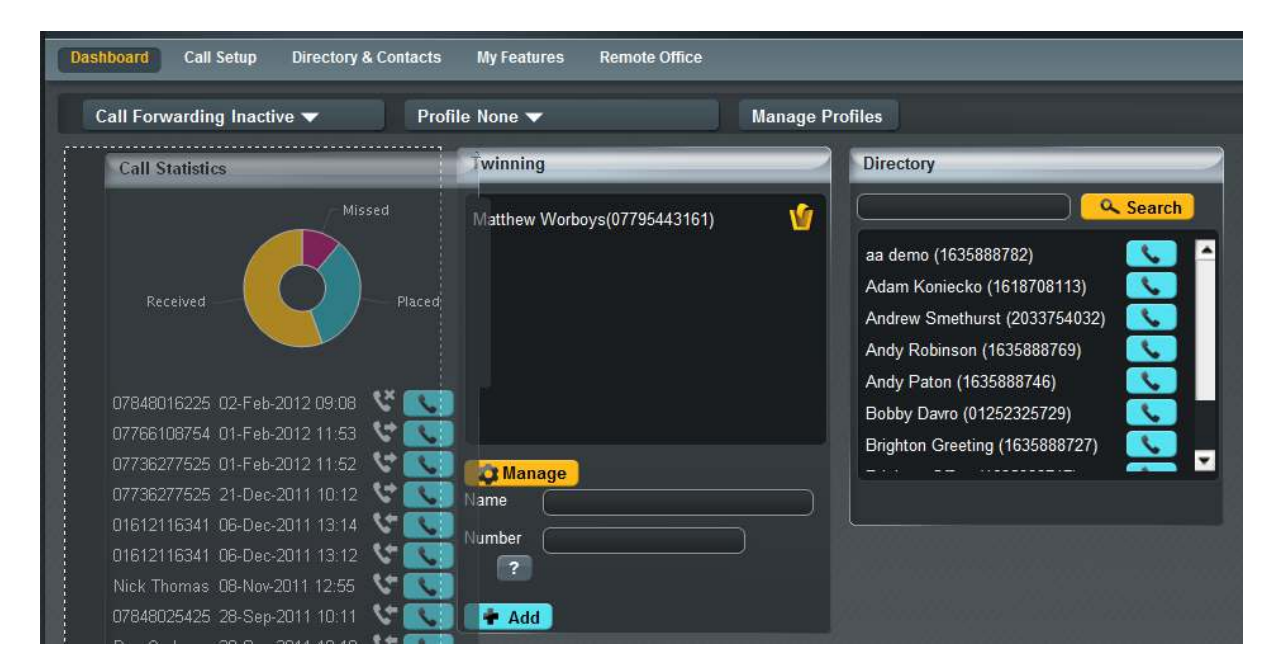

## <span id="page-1-3"></span>**How do I initially configure my user access?**

If you are logging in for the first time as an End User then you will be prompted to setup a few basic features to establish your user account. Your company administrator should've provided you with details on the features assigned to you and your number and user extension.

If you would like further details on the features assigned and what they allow you to do, you can review under the "My Features" link on the homepage

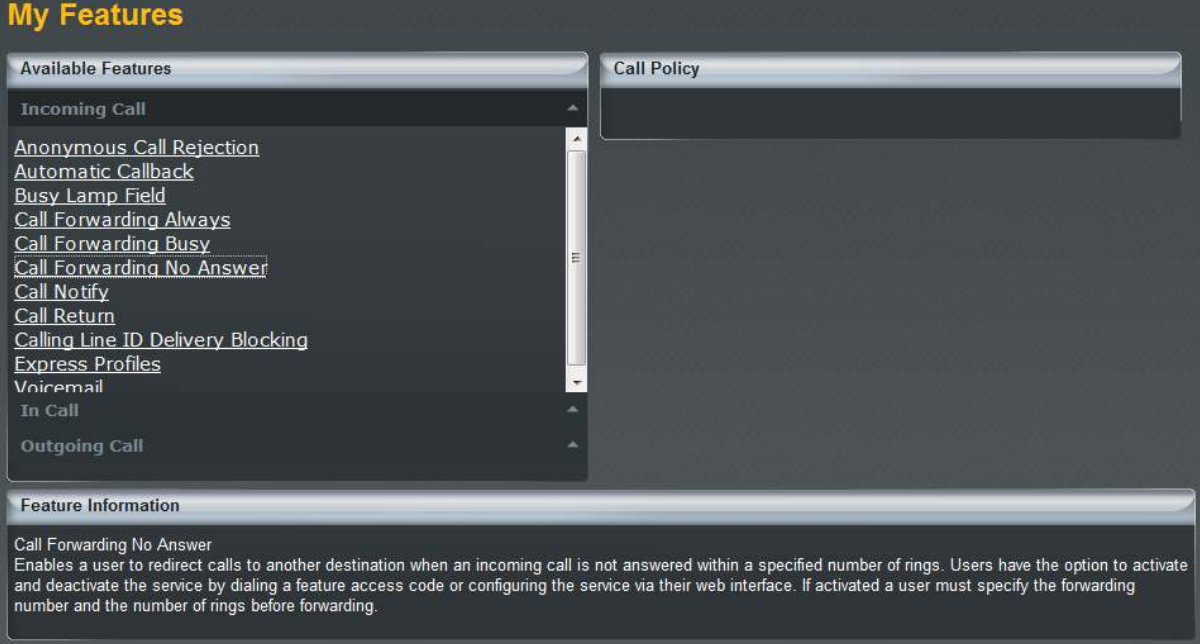

The standard features requested on your initial access are:

- Call Handling Decide how you would like to route incoming calls
- Twinning The ability to phone a mobile device or another number if your phone or extension is dialled
- Change of password Change the password assigned to ensure this is unique to your user access

Once completed and to ensure your aware of all features available through the Horizon system we would advise reviewing the following areas.

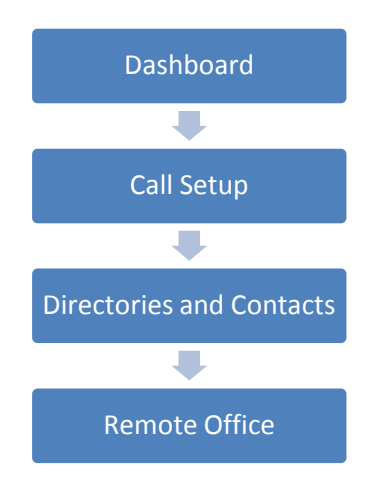

## <span id="page-2-0"></span>**The Dashboard**

From the Horizon dashboard you have the ability to influence a number of user settings as well as review your own call usage and performance

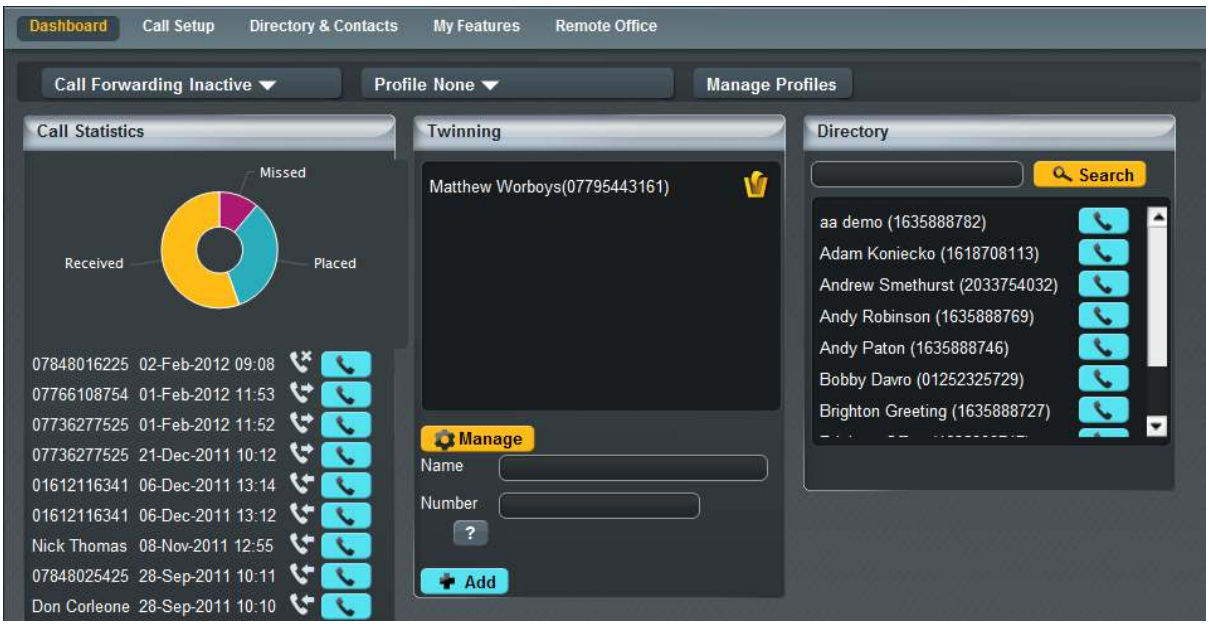

### <span id="page-3-0"></span>**How do I make a telephone call using "Click to Dial"**

As explained on the hardware datasheets for your allocated device there are a number of ways you can make a telephone call over the Horizon handsets, however there is also the ability to "Click to Dial" from the Horizon system.

"Click to Dial" means that the Horizon system will call the number of the account you're logged in as, and once answered, then connect you through to the number against which you have clicked the "Dial" button  $\overline{\mathbf{C}}$ 

This feature is available wherever a contact or directory entry is shown on the screen.

#### <span id="page-3-1"></span>**How do I setup Call forwarding?**

Call forwarding is the ability to redirect a call from delivering it to your handset, to delivering it to another number.

This can be setup from the dashboard screen by selecting on the drop down box showing "Call Forwarding Inactive" and your then able to define a number, and update this field with this detail

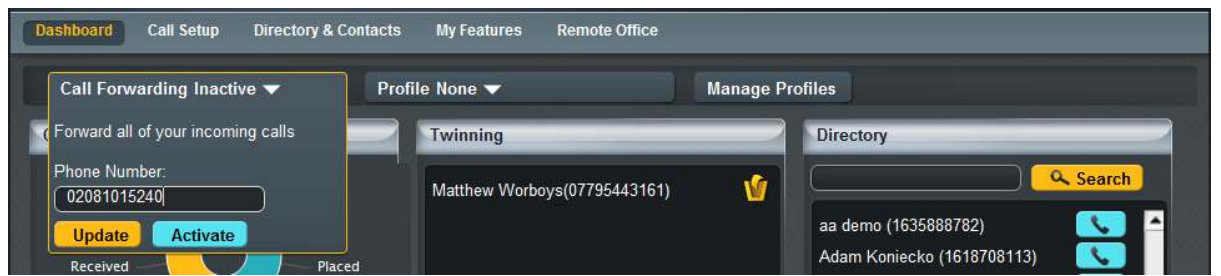

If you would then like to activate the call forwarding, you can do so by clicking on the "Activate" button at which point your calls will be forwarded to this destination.

#### <span id="page-4-0"></span>**How do I manage my profile status?**

A call profile allows the system to know what status you're in and manage your calls according to the rules you have defined for each status. These can be selected through the drop down menu for "Profile"

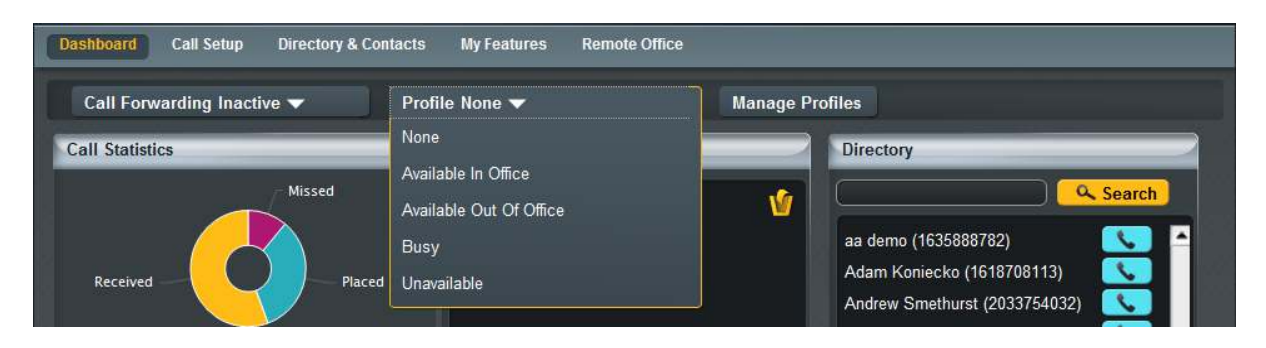

Through simply clicking on one of these statuses the system will implement the call routing configured straight away.

#### <span id="page-4-1"></span>**How do I adjust my call profiles?**

In order to adjust a call profile you simply need to select the "Manage Profiles" button next to the Profile drop down list from the Dashboard home screen.

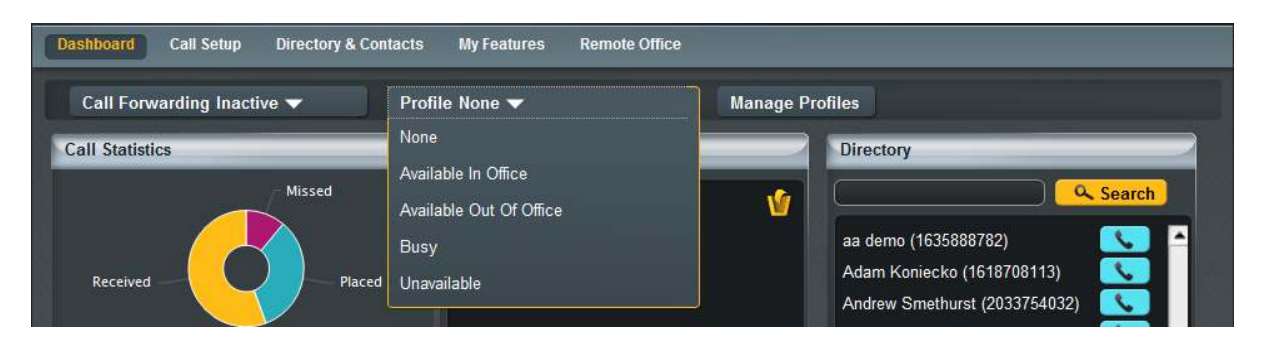

From the following screens you then have the ability to either activate that profile or edit the settings assigned to it. The screen will also show which profile is currently in use through the status icon.

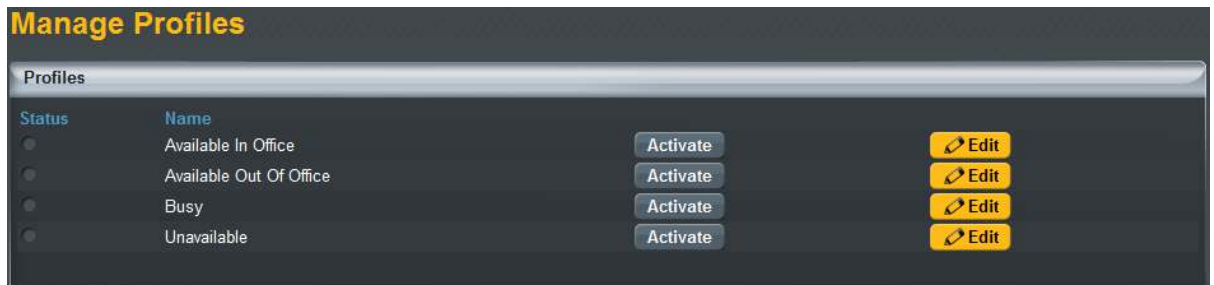

By clicking on the "Edit" button you now have the ability to configure the call profile for the status selected based on if the call is answered or you are on the phone.

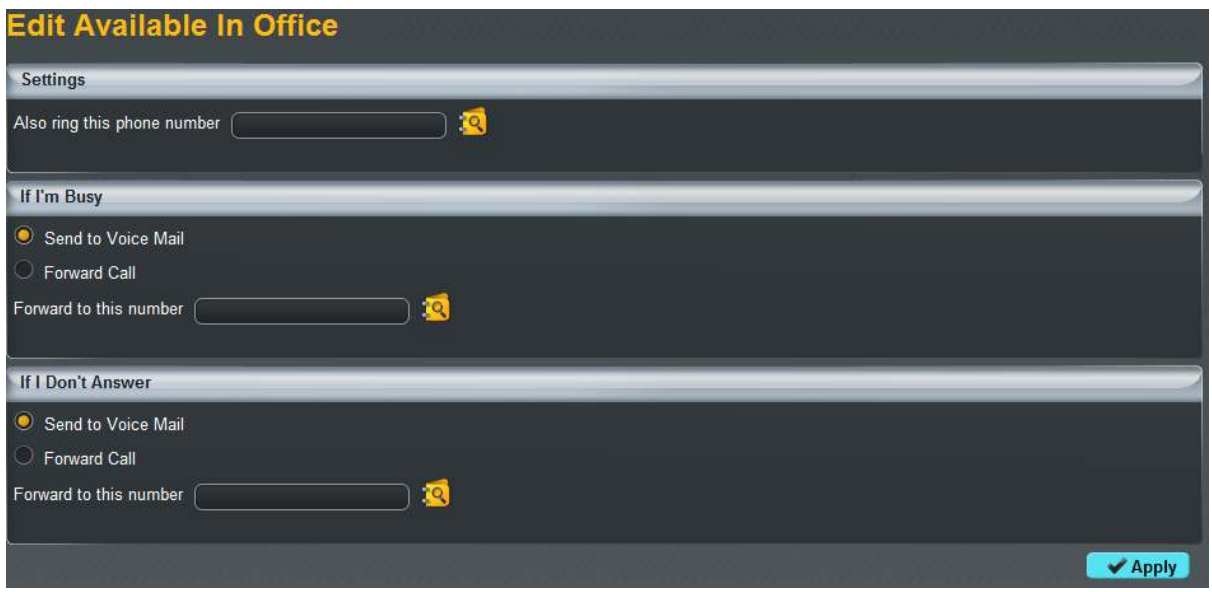

To complete the process and to save the associated settings ensure you click on the "Apply" button which will ensure the settings are saved for when you choose to select the profile.

### <span id="page-5-0"></span>**How do I view Call Statistics for my phone?**

Call Statistics are visible from the Dashboard screen for the number assigned to the user account

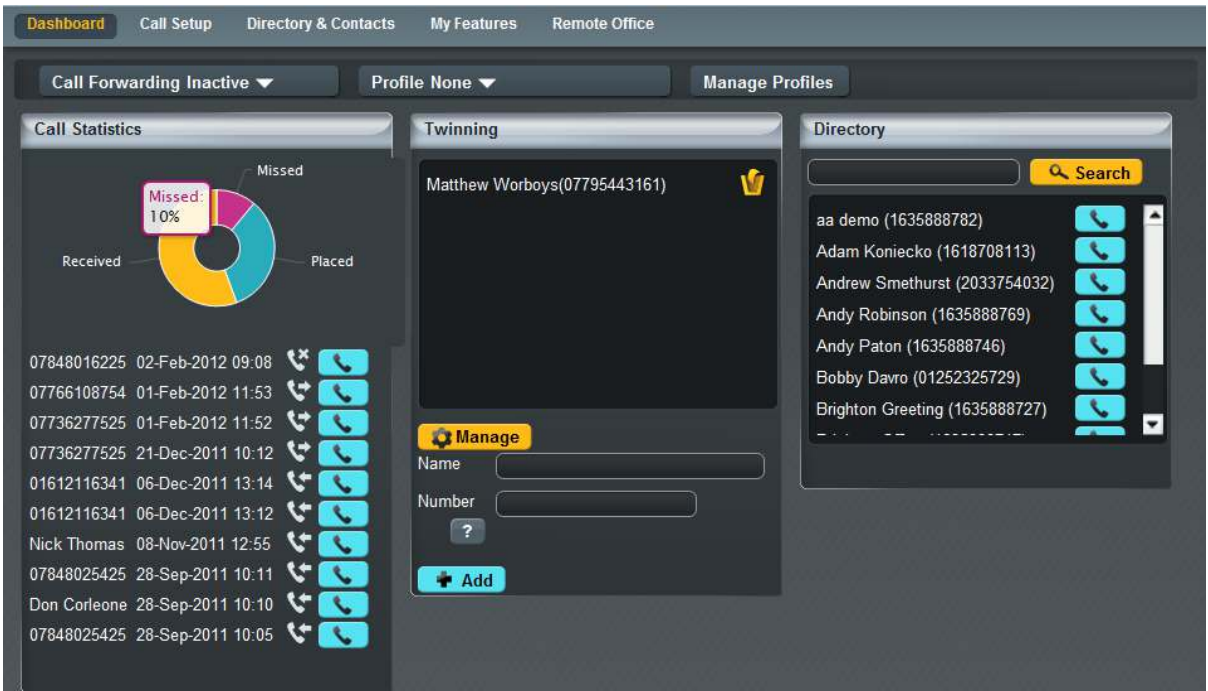

Within this section the user has the ability to view the pie chart and hover over an area to see the percentage of calls either, Recieved, Placed or Missed.

The Call Statistics also shows the contact or number for the type of called made for the last 10 calls, along with a time and date stamp and a symbol showing if it was:

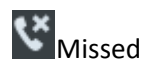

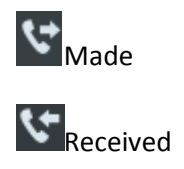

If you then wish to call this contact or number back you're able to through clicking on the "Dial" icon which will action a return call through the "Click to Dial" feature.

### <span id="page-6-0"></span>**How do I setup "twinning" of my mobile with my landline?**

Twinning is the ability to setup another number to ring at the same time as your Horizon handset. This feature should've been setup through the initial steps of your first access to the system, however if not can be managed through the Dashboard of the Horizon system.

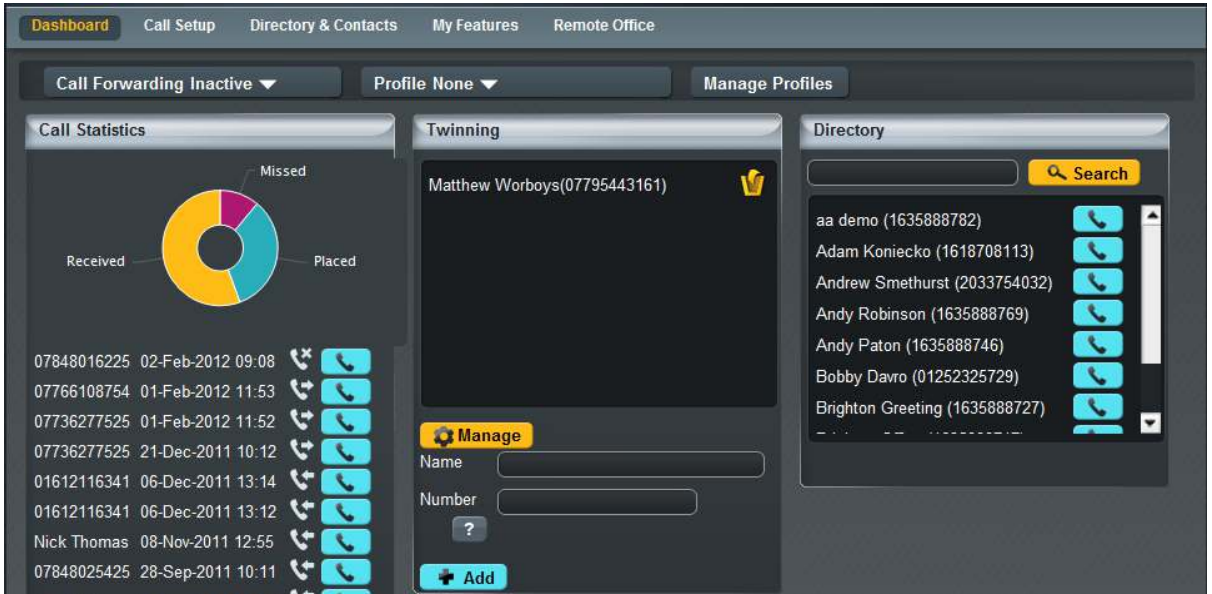

In order to add a twinned device you simply need to fill in the name and number of the device you wish to twin, before clicking on "Add" to put it into the Twinning box.

If you would like to delete a number that is "twinned" this again can be done by simply clicking on the rubbish bin icon within the Twinning box.

You are also able to implement a more customised twinning through the "Manage" icon. By clicking this it will put you into the "Call Setup" section of the system.

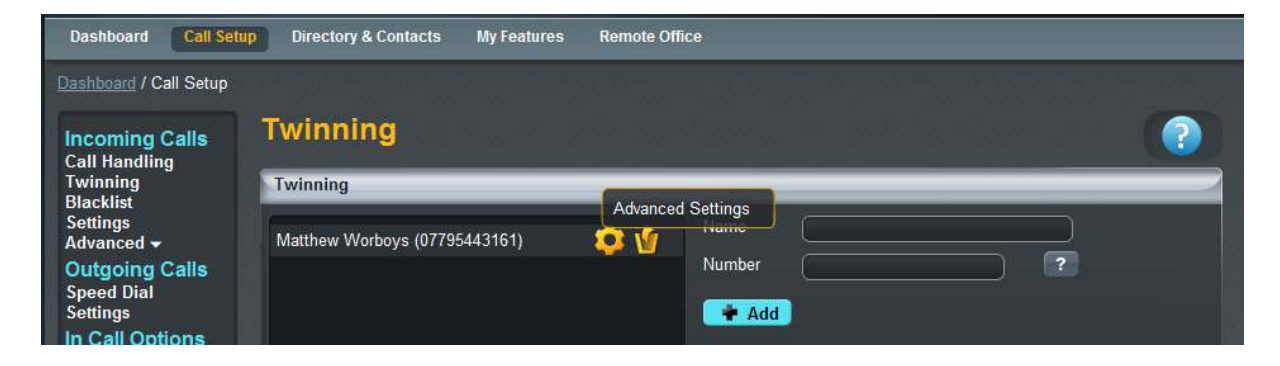

Through here if you then click on the "Advanced Settings" icon you will have the ability to customise the use of twinning on your number.

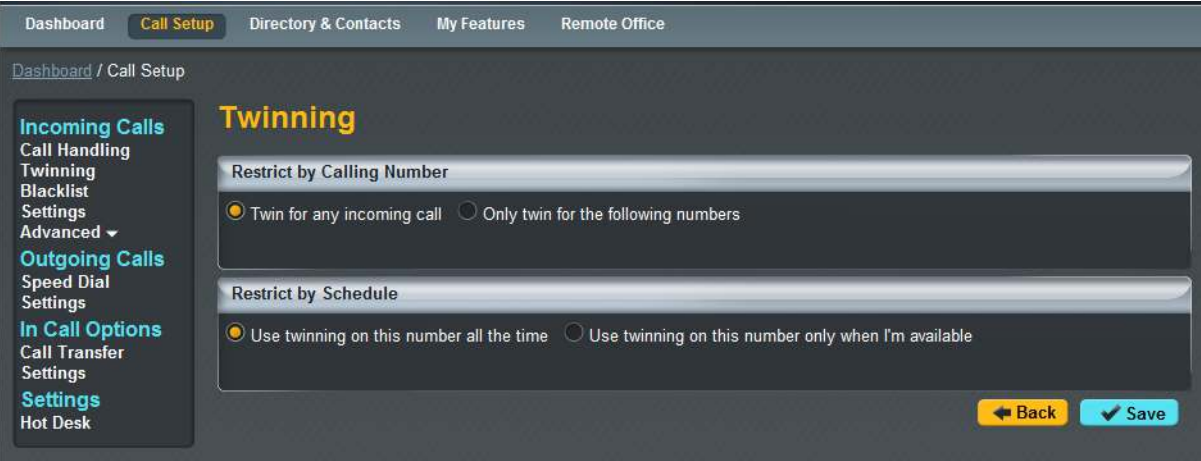

To complete and implement the required twinning simply click on the "Save" button which will implement this for you.

### <span id="page-7-0"></span>**How do I search the directory?**

From the Dashboard screen of the Horizon system you have the ability to search the Company directory and also your own contacts.

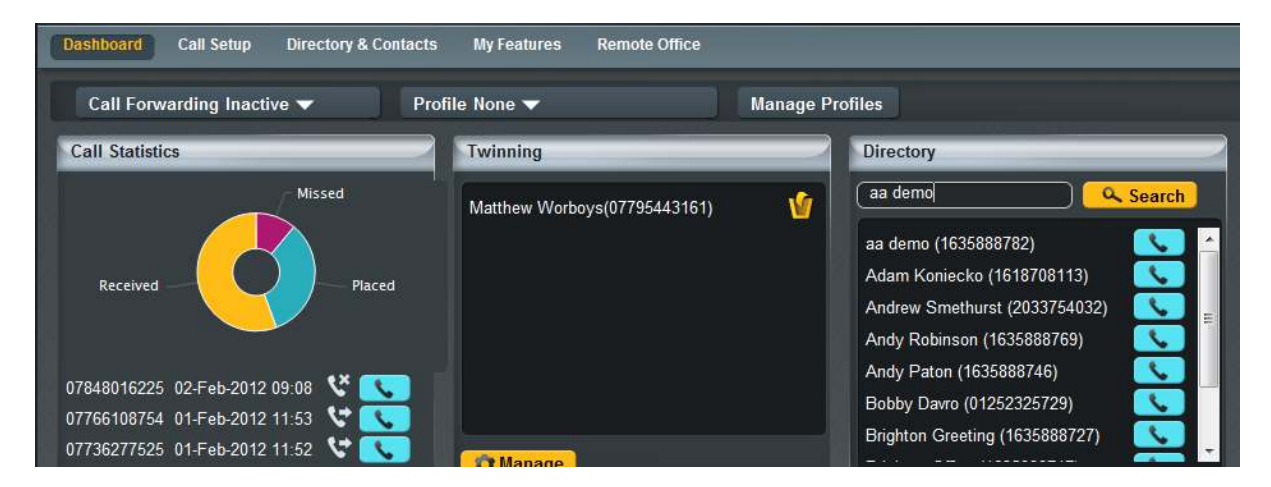

By typing in a name and clicking on the "Search" button this will bring back all contacts recognised within the "Directory and Contacts" section, where it will then allow you to use the "Click to Dial" functionality to make a call from your device.

#### <span id="page-7-1"></span>**How do I change my details?**

As a End User, you have the ability to make basic changes to you information, as well as being able to change your password.

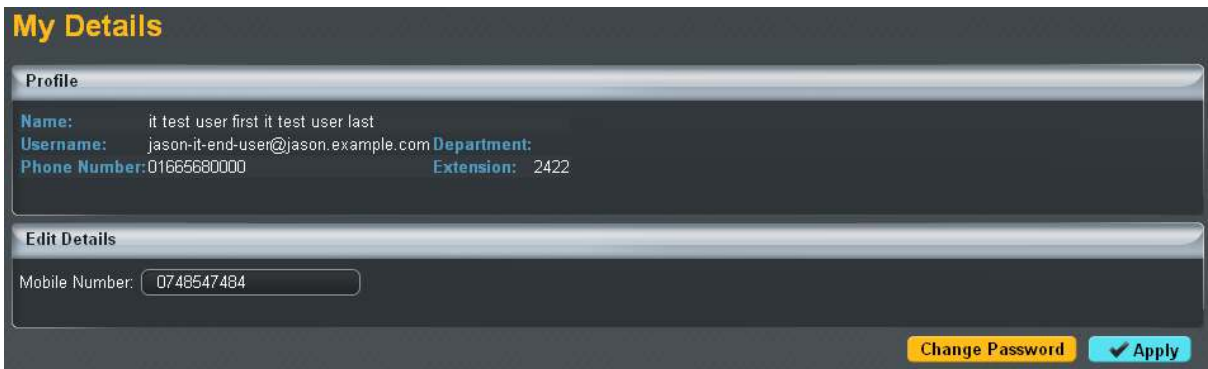

In order to access this you simply need to select "My Details" from the user menus.

## <span id="page-8-0"></span>**Call Setup**

Within the Call Setup section of the Horizon system you have the ability to control and implement a number of different services and features

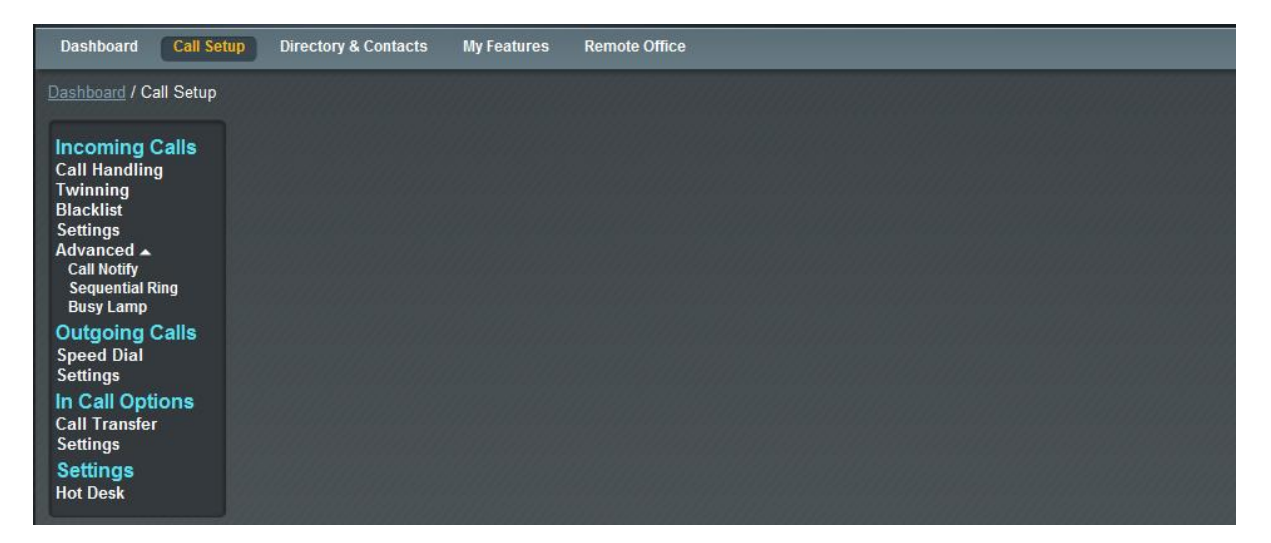

#### <span id="page-8-1"></span>**How can I handle incoming calls?**

To handle incoming calls you can use the user profiles to adjust your status and the call routing accordingly, or you can look to use the Call Handling screens to pre-define the settings you would like to apply.

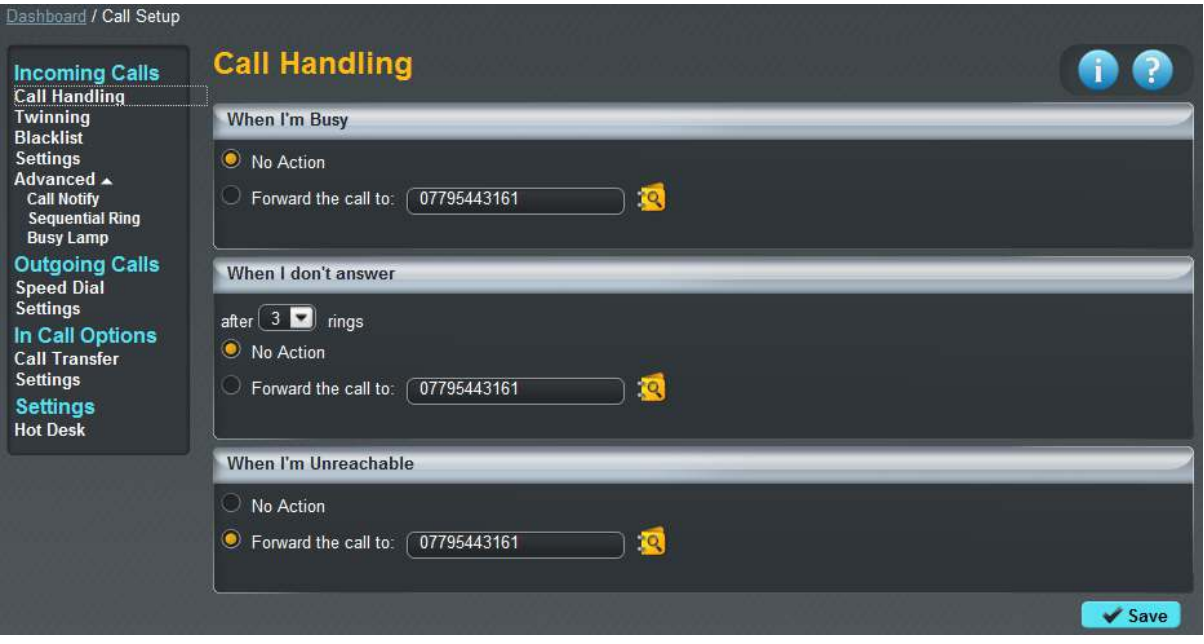

In order to adjust these settings simply click the relevant button and update the field, or search using the "Address Book" button before clicking on "Save" to implement the changes made.

#### <span id="page-9-0"></span>**How do I blacklist a caller?**

If you are constantly receiving marketing calls or other nuisance calls types from specific numbers, you have the ability to "Black List" a telephone number.

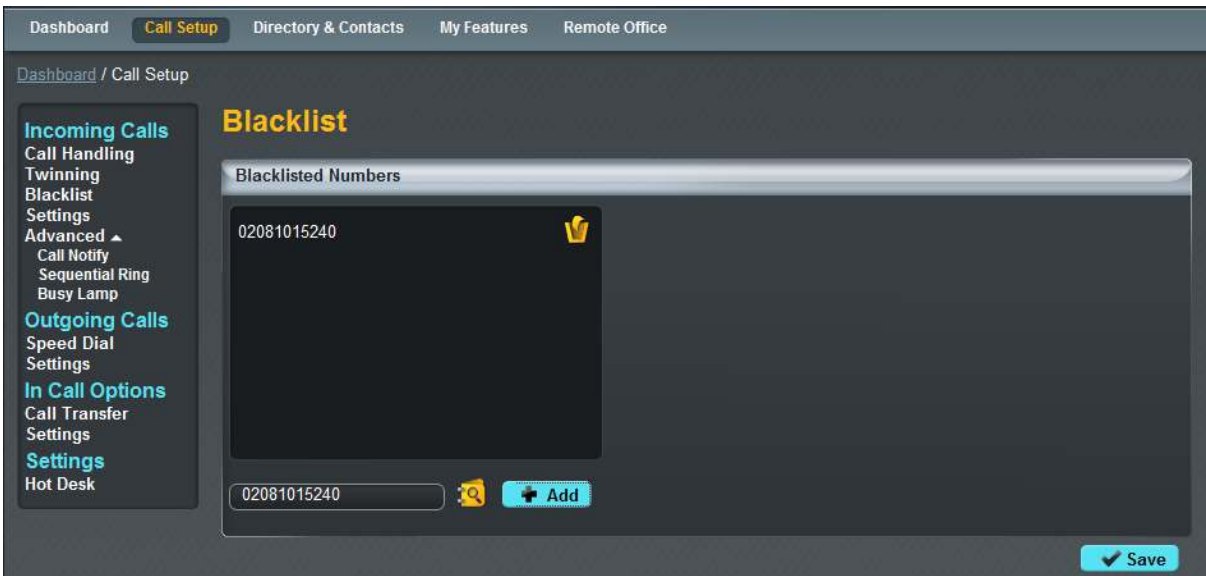

To do this simple type in the number to be "BlackListed" and click on the "Add" button to add them to the list. Please ensure you also click on the "Save" button to ensure this list is saved.

When a number is blacklisted whenever they call they will hear engaged tone or a similar network message preventing the call being delivered.

If you would like to remove a number from your "Blacklist" then you can simply click on the rubbish bin icon in order to delete the number from the list.

#### <span id="page-10-0"></span>**How do I change my incoming call settings?**

There are a number of settings that can be changed within the Call Setup section:

- Ability to reject withheld numbers
- Enable or Disable music for calls on hold
- Present the incoming caller ID for External Calls
- Present the incoming caller ID for Internal Calls
- Enable and Disable "DND" Do Not Disturb

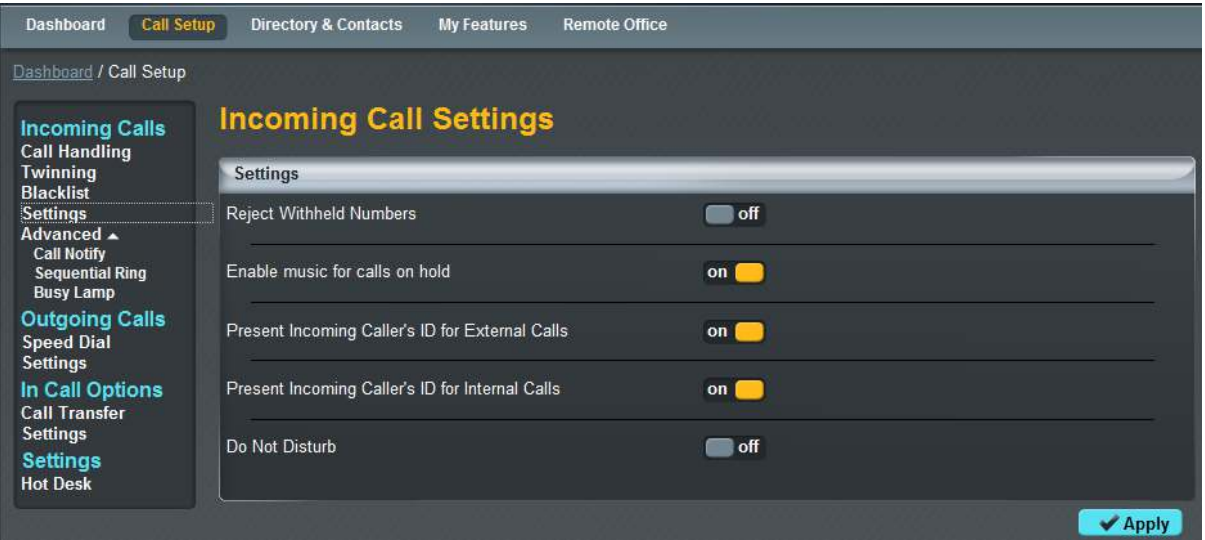

In order to implement these settings simply click on the corresponding switch to either say "On" or "Off" for the feature you'd like to adjust before ensuring you click on the "Save" button to save your preferences.

#### <span id="page-10-1"></span>**How can I be notified of missed calls to my number?**

As well as the missed call options on your allocated Horizon handset, you can also setup the Call notify option under the Call Setup section of the Horizon system. This service allows you to receive an email to your chosen email address for either all numbers that contact you or a specified list of numbers, to alert you to the fact there is a call.

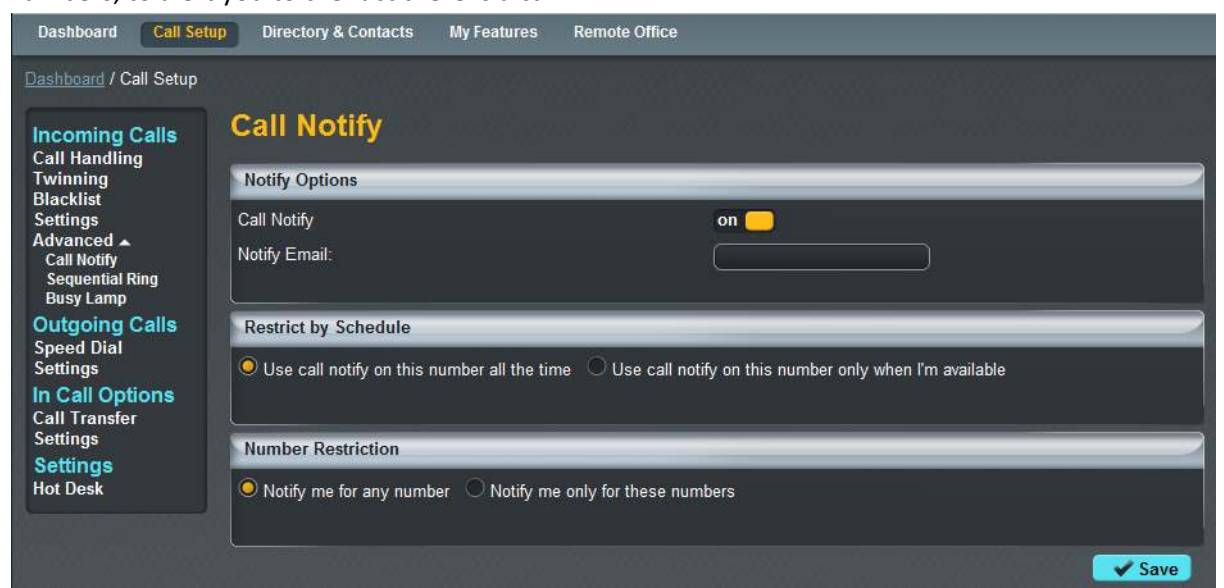

In order to implement this option, simply click on the "On" switch and then define how you wish to be notified of calls, before clicking on the "Save" button to save your configuration.

#### <span id="page-11-0"></span>**How do I set my number to find me over multiple devices?**

This can be achieved through the use of sequential ringing located under Call Setup in the Horizon systems. Sequential ringing works in the same way a Hunt Group would, in that you can define a set of numbers for an incoming call to try when an incoming call is made to your number.

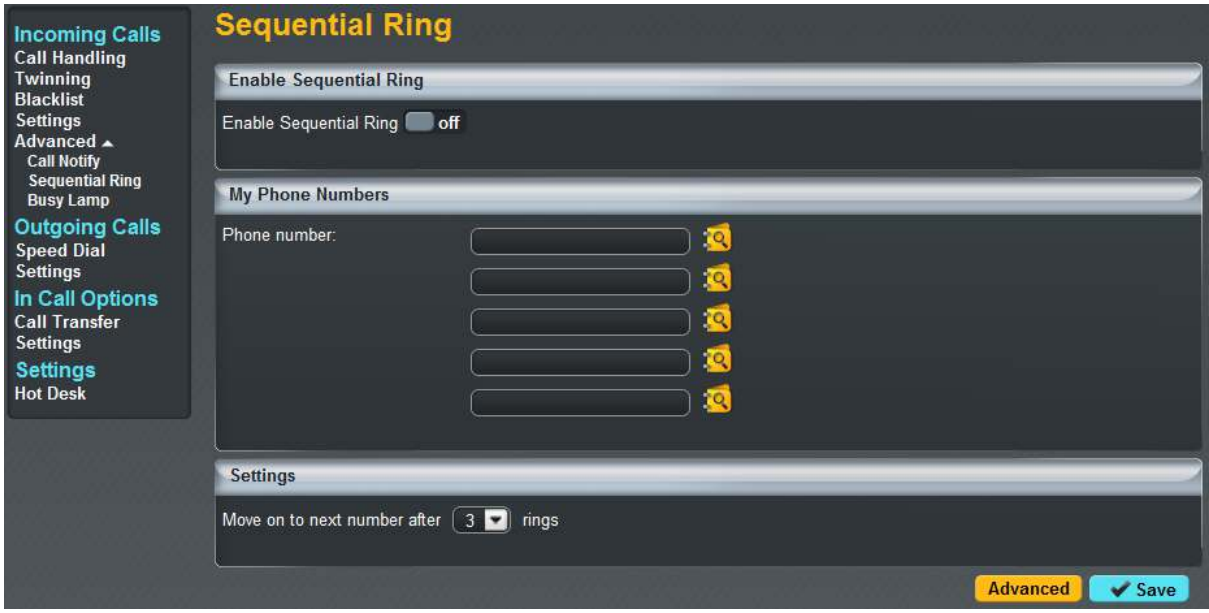

As well as defining the time in which it takes to move on to the next number you also have the ability under the "Advanced" button to implement this functionality only for specific numbers or for specific schedules you have setup.

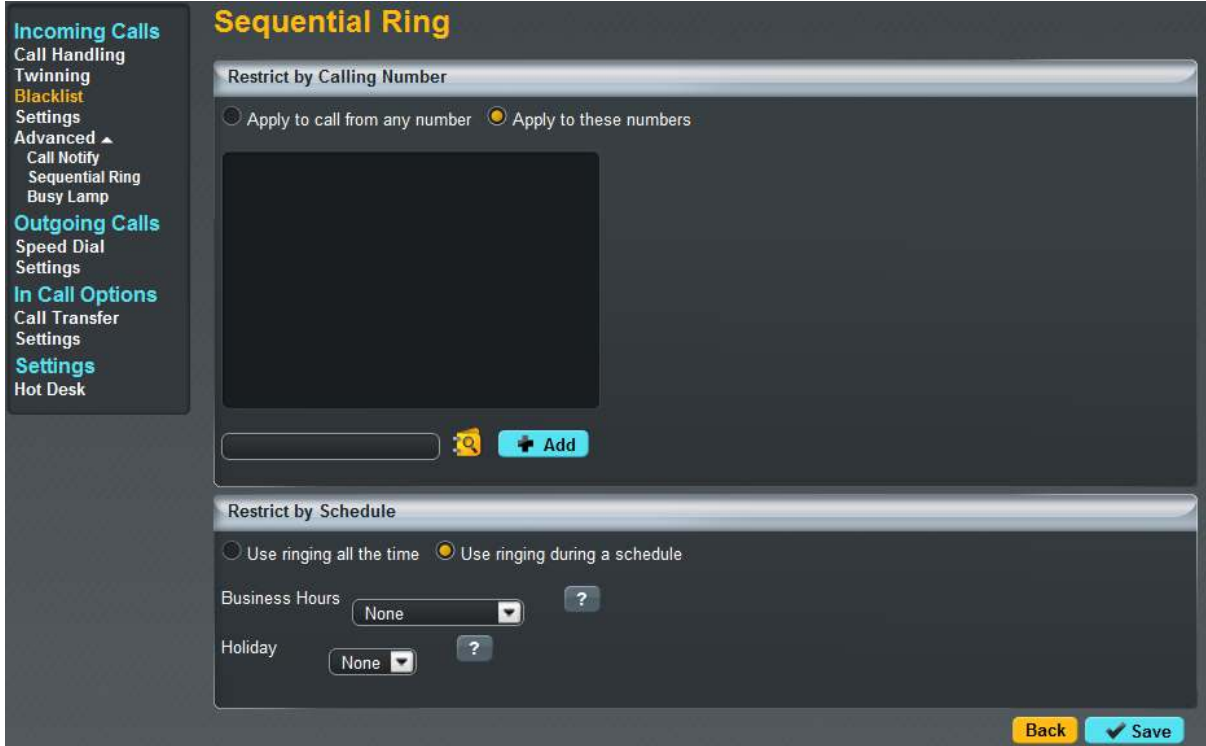

In all cases clicking on the "Save" button will ensure this settings are saved and applied to your number.

### <span id="page-12-0"></span>**How do I setup a Busy Lamp on my device?**

A Busy Lamp key gives you the ability to monitor a fellow colleagues line to see if they are available to take a call that you may transfer to them, or to enable you to pick up their calls if part of a Call Pickup Group (Please speak to your Company Administrator about these)

When implemented the phone will show the user's caller id on the pre defined line keys on your device. This line key can also be used as a speed dial to contact the your colleagues number quickly when transferring a call or when needing to speak to them directly.

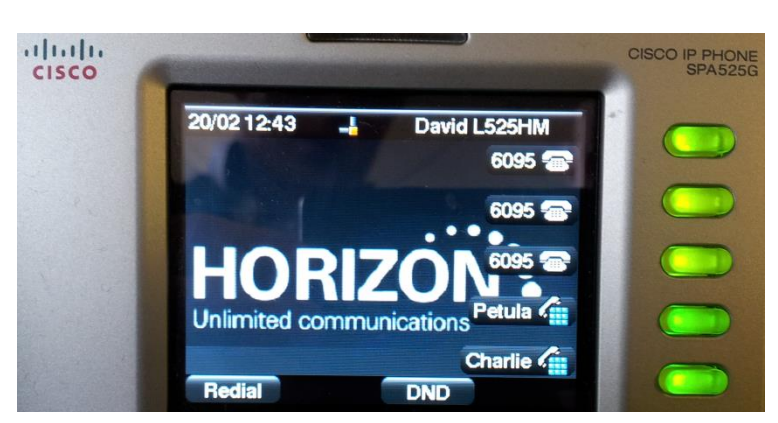

For Cisco phones it will look like the below:

For Polycom phones it will look like the below:

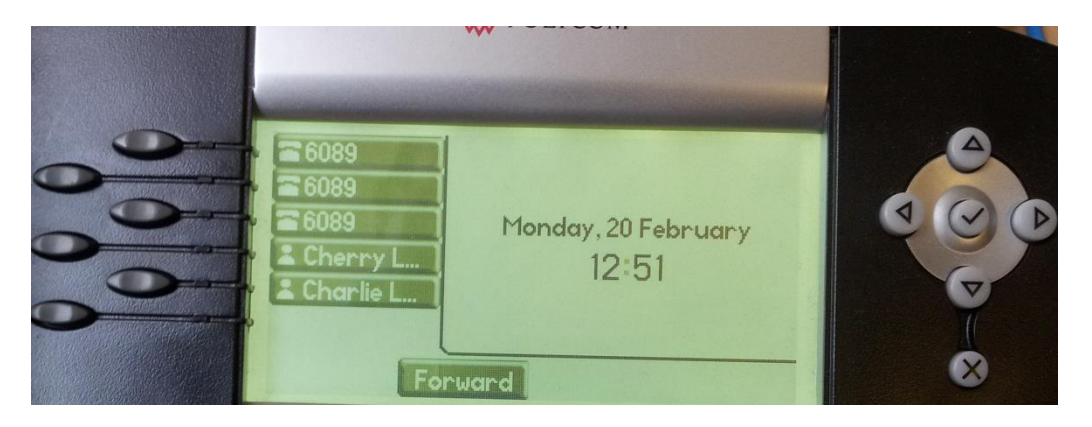

When the assigned colleague is on the phone there assigned line key will then show as red on the device, indicating that they are not free to take a call.

For Cisco phones it will look like the below:

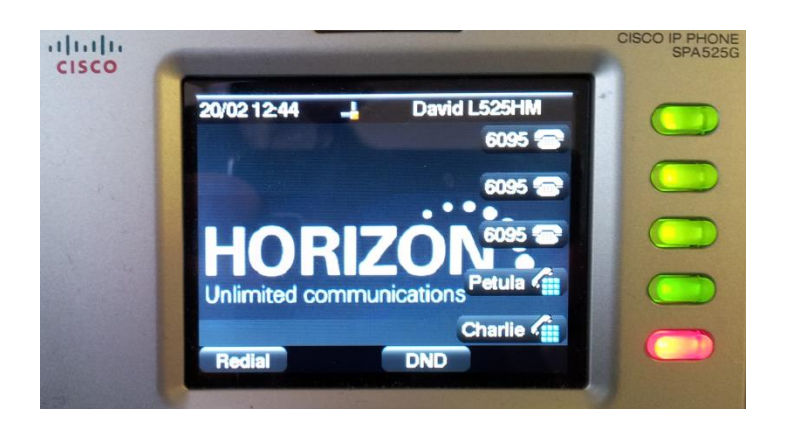

For Polycom phones it will look like the below:

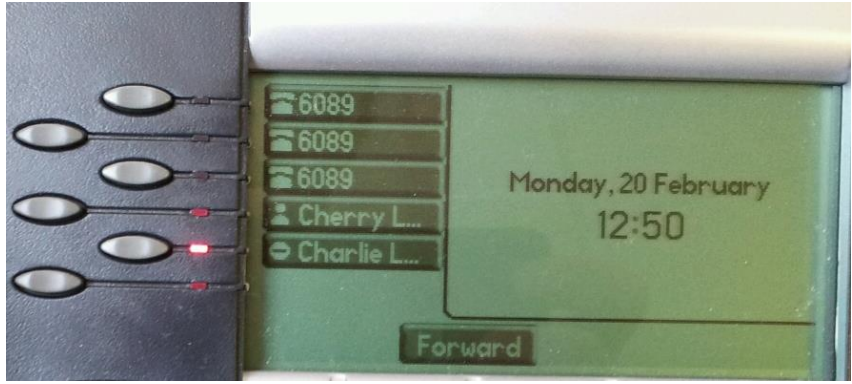

In order to setup a Busy Line key, this must be done through the Horizon system under the Call Setup advanced section, and **at present can only be done by the Company Administrator.**

## <span id="page-13-0"></span>**How do I setup speed dials?**

A speed dial is the ability to type a single or combination of numbers to implement the calling of feature or contact. These can be setup through the "Speed Dial" option located under Call Setup in the Horizon system.

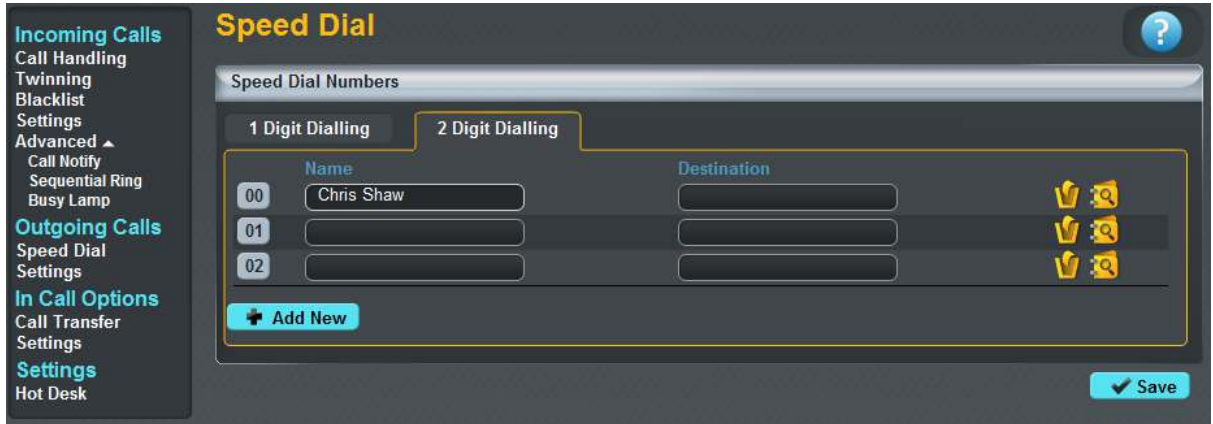

In order to setup a speed dial simply click on the required digits to dial, and through clicking on "Add New" you'll be able to add speed dial fields Once you have defined the name and the destination (please note this could be a feature on/off switch using the short codes mentioned in the Appendices), simply click on "Save" to implement these speed dials on your device.

**Please note that you can also setup speed dials from your allocated Horizon handset, however these are not linked to the system. Therefore a locally stored speed dial on your handset will always overwrite a speed dial setup within the system. You should therefore choose which method you would like to implement and manage your speed dials from.** 

#### <span id="page-14-0"></span>**How do I change my outgoing call settings?**

There are a couple of outgoing call settings that you are able to implement through the Call Setup section under the "Settings" link

- Enable Automatic Call Back
- Withhold my number when making calls

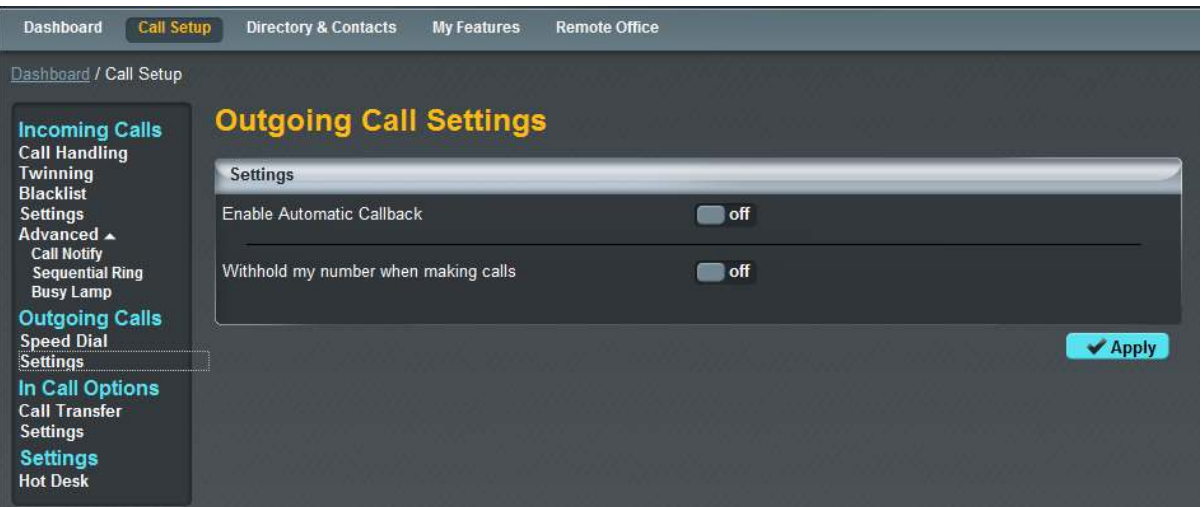

In order to change these settings simply click on the toggle switch to either "On" or "Off" before clicking the "Apply" button to implement your chosen preference.

#### <span id="page-14-1"></span>**How can I change my Call Transfer settings?**

When you have answered a call you have the ability to transfer this through to another colleague or number. In doing so you also have the ability to setup Call Transfer settings to ensure the call is delivered successfully, and these can be adjusted and changed under the Call Setup section of the Horizon system.

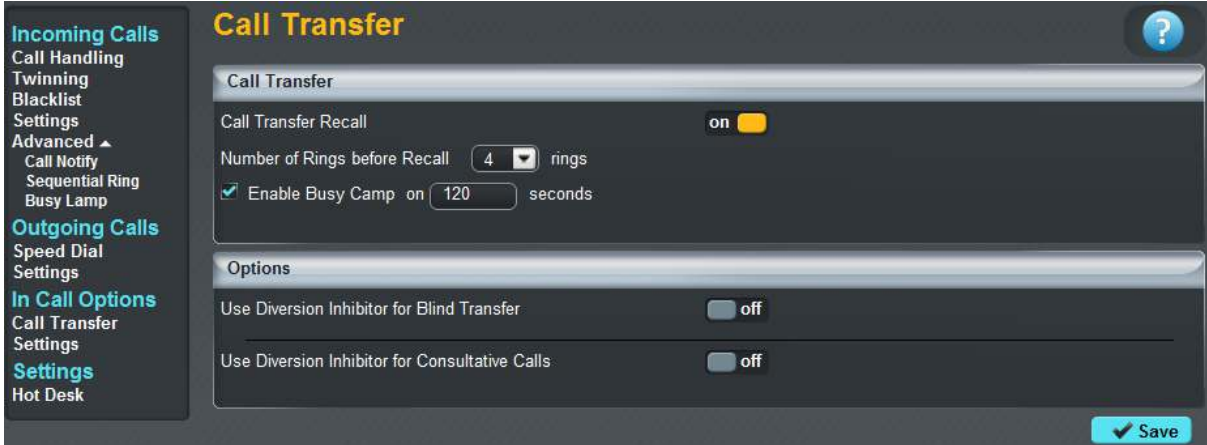

For transferring calls yourself you have the ability to implement transfer recall, which will send a transferred call back to you if a predefined number of rings result in no answer from the called destination. You can also implement a Busy Camp, allowing a transferred call if met by an engaged tone to wait for a predefined number of seconds before recalling the call to you. To implement this simply click the toggle switch to "On" before defining the required criteria and clicking on "Save" to implement.

Please note that at a network level a call can not ring for more than 3 mins before being terminated, therefore your total number of seconds should be less than 180.

Within the "Options" section you also have the ability to inhibit the ability of other users to transfer either consultative transfers or blind transfers to your device. To change these settings simply click on the toggle switch and click on "Save" to save and implement your preference.

#### <span id="page-15-0"></span>**How can I enable Call Waiting?**

Call waiting is the ability to allow a caller to hear ringtone until the line being dialled becomes available. There is however a network limit of 3 minutes for a call to be ringing without answer, therefore the call would need to be answered prior to this time, otherwise the caller would not be connected.

Within the Call Setup section, call transfer settings screen, Call Waiting can be simply implemented through adjusting the toggle switch and clicking on the "Apply" button to save and implement the changes.

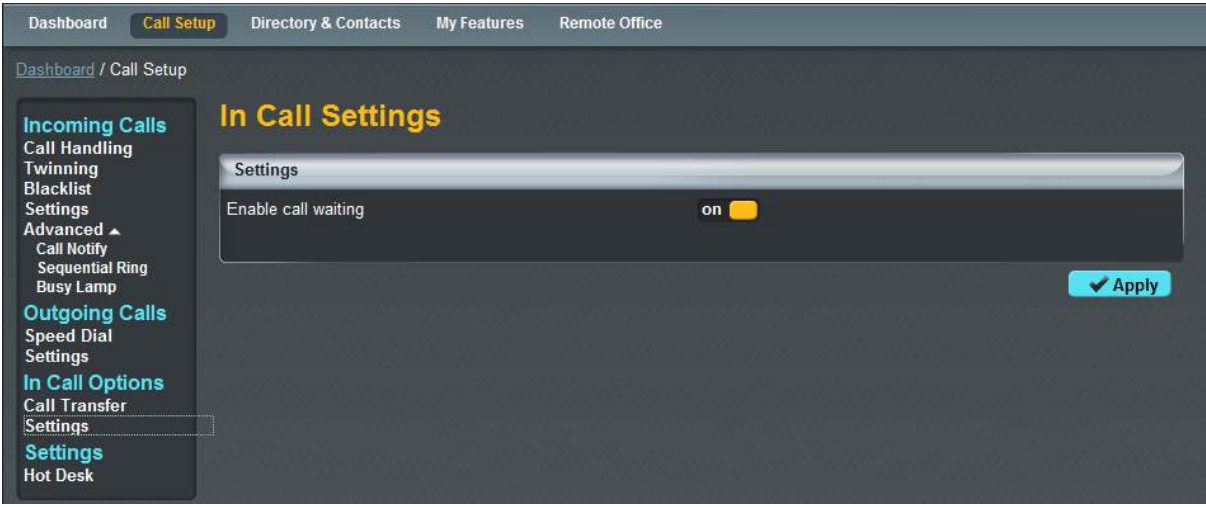

#### <span id="page-15-1"></span>**How do I use a Hot Desk at a Site?**

If you company administrator has setup a device at your Company's sites for use as a hot desk then you have the ability to log into this and assign your number to this phone.

In order to gain access to this device you need to assign your profile to it and this can be achieved through the Call Setup screen of the Horizon system.

By clicking on "Hot Desk" , you have the ability to search a site and locate a Hot Desk device. By clicking on "Use" you can then assign your user profile to it.

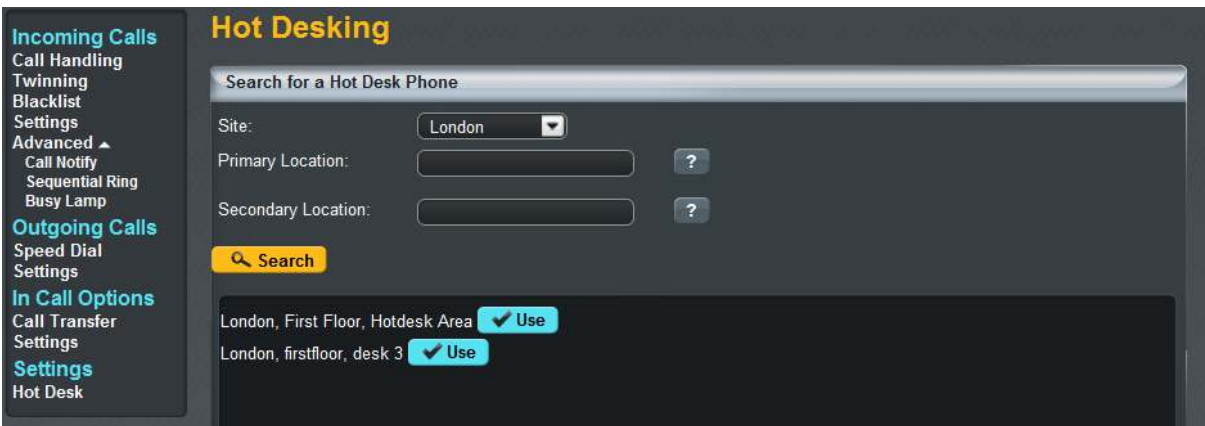

Was this button has been clicked the allotted time by your company administrator will then begin and a count down of this can be viewed.

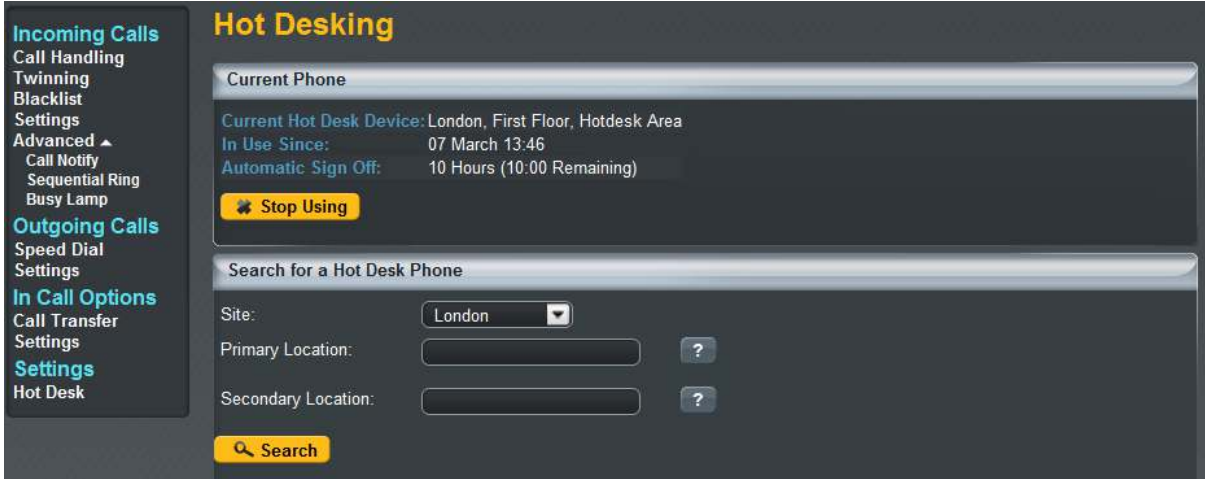

When you have finished with the hot desk you should always ensure you come back to this section of the system to deallocate your user from it and return your profile to your assigned handset. To do this simply click on "Stop Using" and this will ensure this hot desk is added back to the site for other users to use.

## <span id="page-16-0"></span>**Directories and Contacts**

The directories and contacts screen can be accessed through the top navigation bar, and gives you the ability to view existing contacts from the company address book, as well as implementing "Click to Dial". It also gives you the ability to add your own user contacts to the list which you can then use in speed dial setup.

A full list of search criteria is available to search for specific users as well as having the ability to download the list if you wish to keep this somewhere else on your computer.

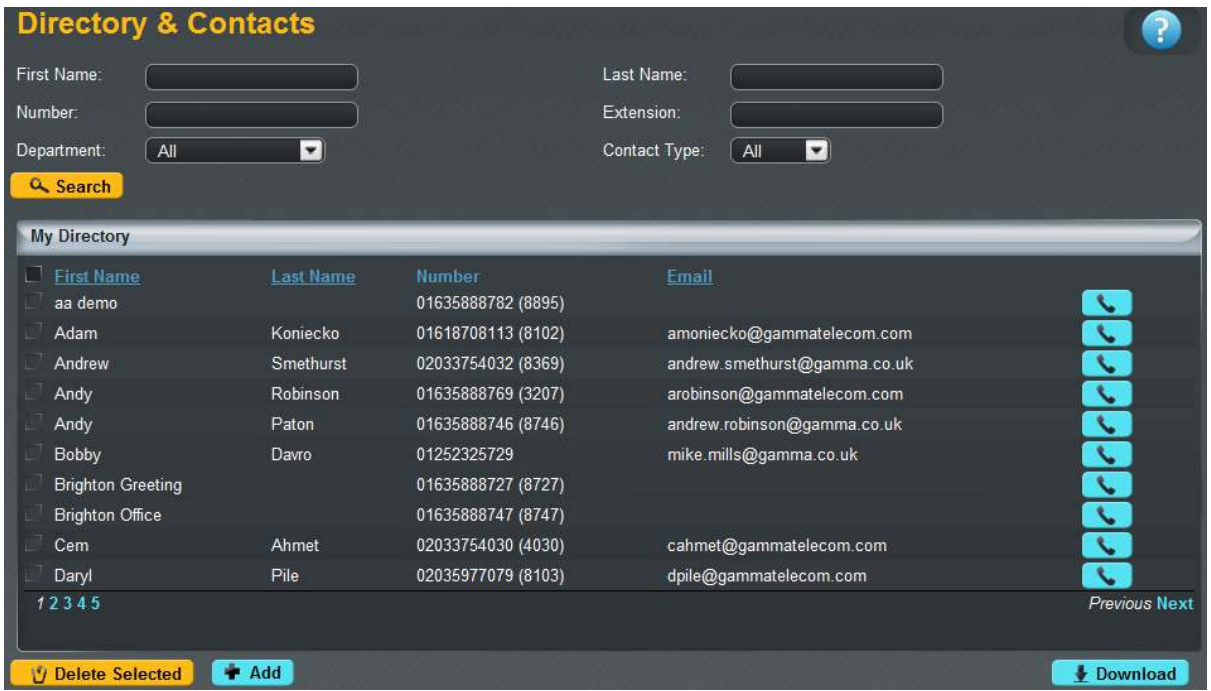

#### <span id="page-17-0"></span>**How do I setup a new contact?**

Only the Company Administrator has the ability to add or assign a new contact to the company address book, however a user does have the ability to add their own contacts to the system.

To do this simply click into the Directory and Contacts section before then clicking on "Add" at the bottom of the page. Within here you can then define a single contact, or download a template to complete to add contacts in bulk.

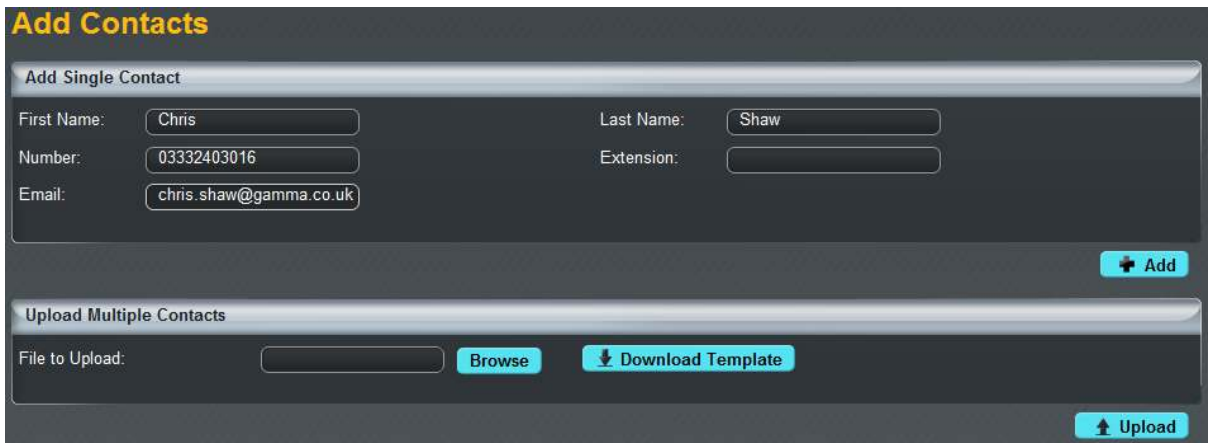

## <span id="page-17-1"></span>**Remote Office**

Remote office is a very handy feature available through the Horizon system which allows you to receive calls no matter where you are. Through clicking on the "Remote Office" link from the top navigation bar you have the ability to define the number where your office is currently located.

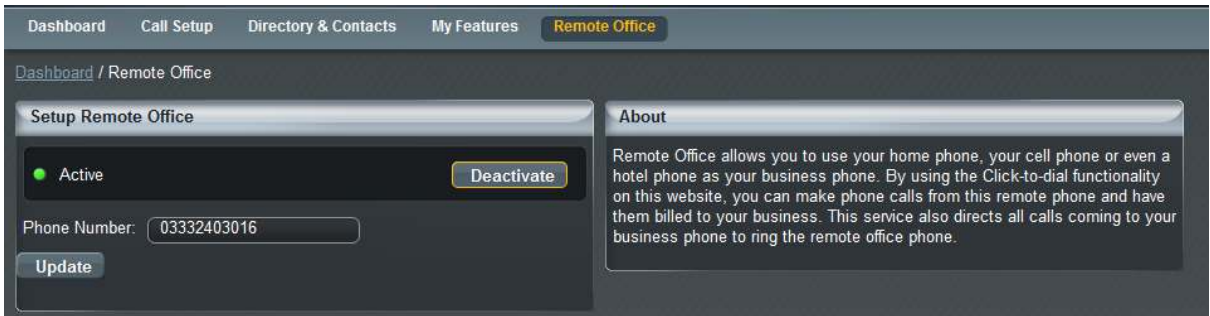

At any point you can adjust the number through tying in a new number and clicking on "Update", or if you want to deactivate the service because you are now back in the office, this can be done through clicking on "Deactivate"

When Remote Office is implemented all calls will be delivered to this other number in replacement of your usual number, and all Call Setup rules implemented will be actioned against it.

What's more if you then use the "Click to Dial" functionality through the Horizon system with Remote Office activated you are able to make calls from your user id and ensure the billing of these calls is against your usual Horizon number.

## <span id="page-18-0"></span>**How do I access the Company Voice Portal?**

You are able to access the Voice Portal from your device by pushing the Voicemail Key or by typing \*62. Once at the Voice Portal you'll be prompted to enter your pass code as assigned to you by your Company Administrator.

You can also access the Voice Portal for your device by calling your extension or number, and when listening to your outbound message press \* followed by your number and pass code.

#### <span id="page-18-1"></span>**What Menu Options are available in the Voice Portal**

Once in the Voice Portal you will then have access to the following menu items:

- 1 Access Voice Messaging
- 2 Change your profile
- 3 Record Greetings
- 4 Change Call Forwarding Options
- 6 Make a call from your number
- 7 Access a Hot Desk device if this Voice Portal is assigned to one
- 8 Change your PassCode
- 9 Exit
- # Repeat the Menu

#### *1 -Voice Messaging*

Within the voice messaging menu you will have access to the following:

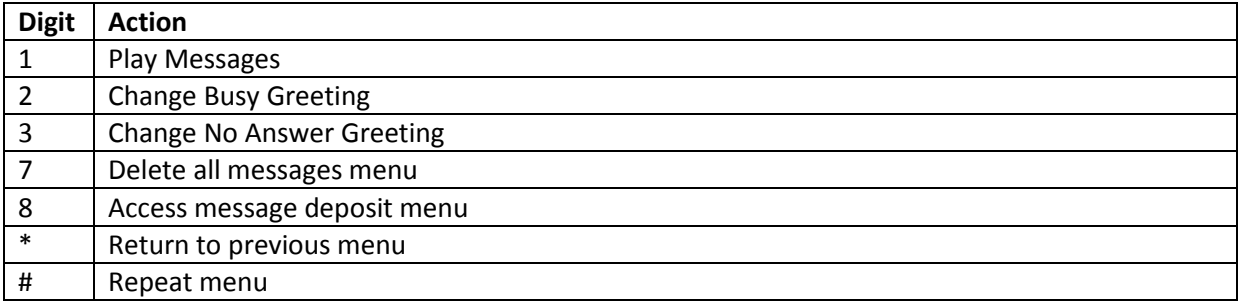

## 1 - Play Messages menu

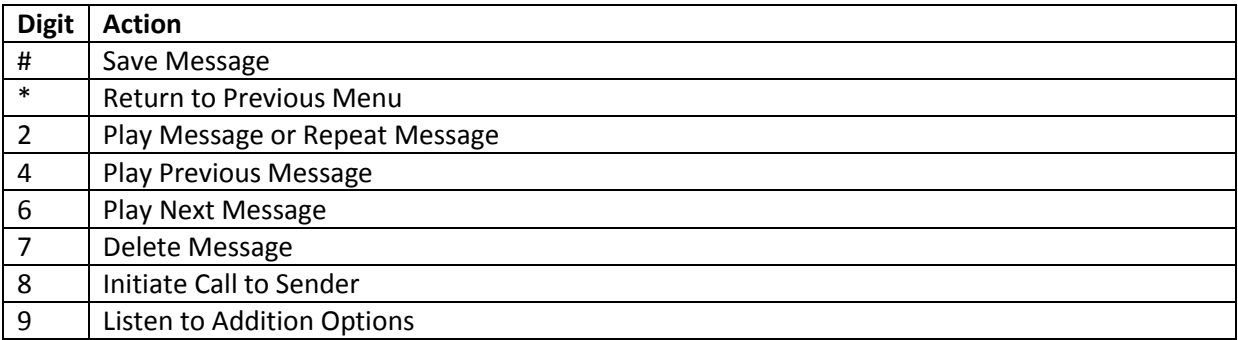

## While Playing Messages

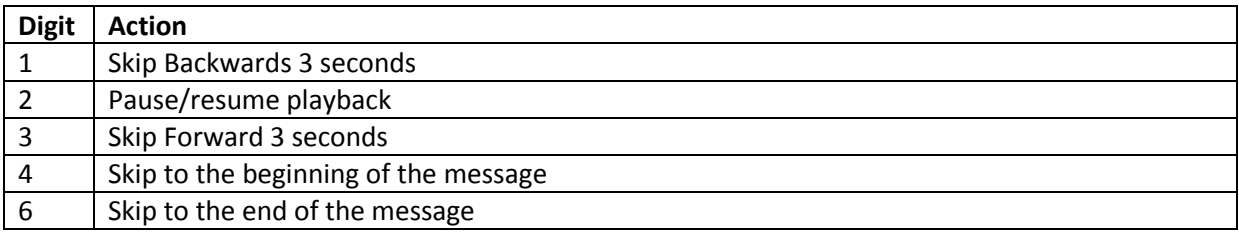

## 2 – Change Busy Greeting

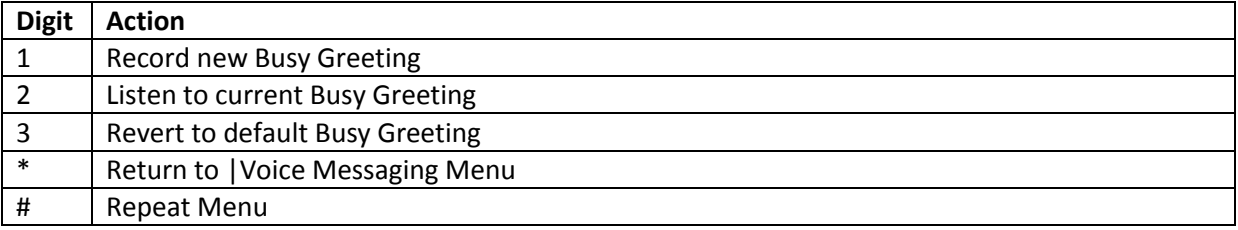

## 3 – Change No Answer Greeting

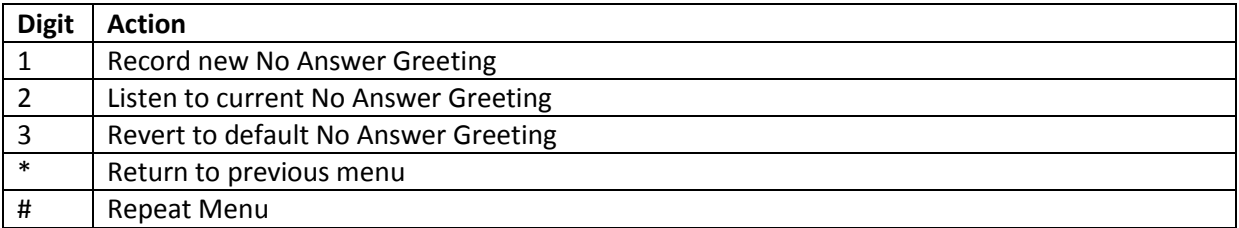

## 7 – Delete All Messages menu

**Digit Action** 

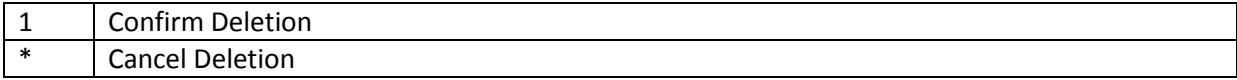

## 8 – Message Deposit menu

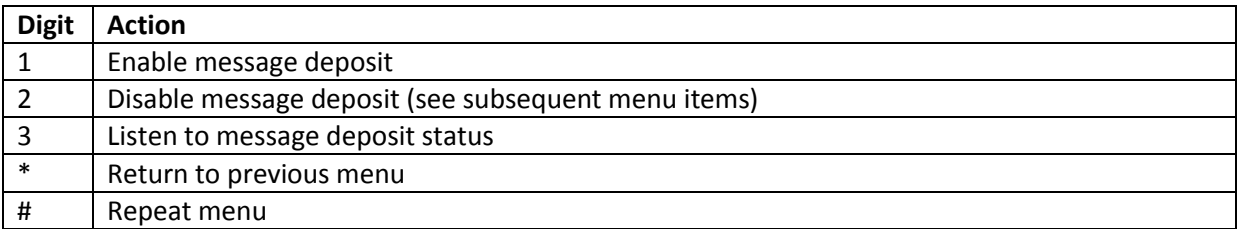

## **Disable message deposit menu**

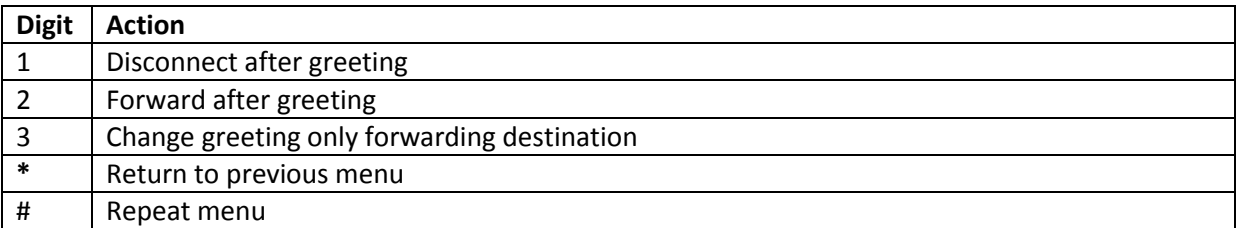

## *2- Change your Profile*

Within the Change your profile menu you have the ability to:

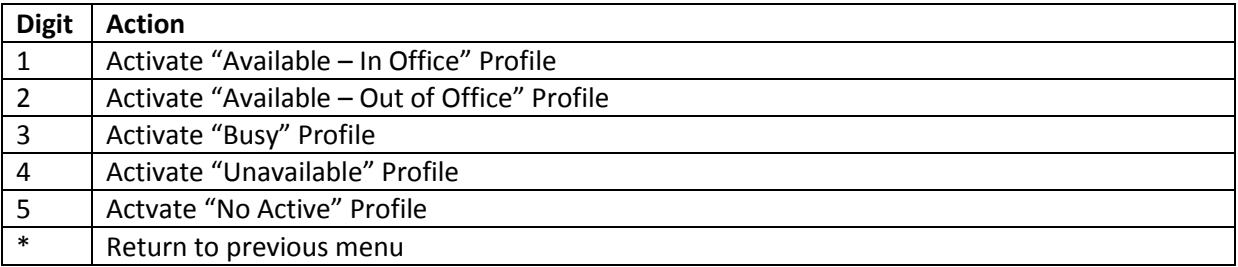

## *3 – Record Greetings*

Within the Record Greetings menu you have the ability to:

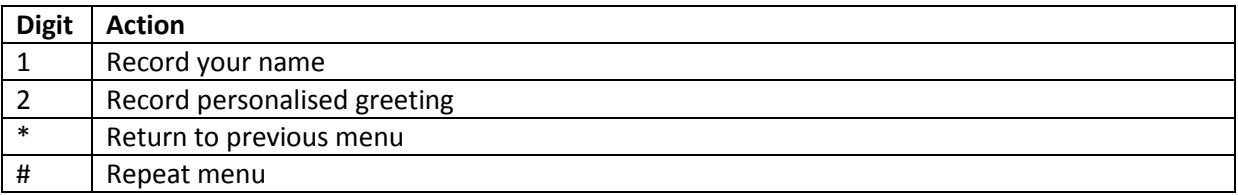

#### **Record Name menu**

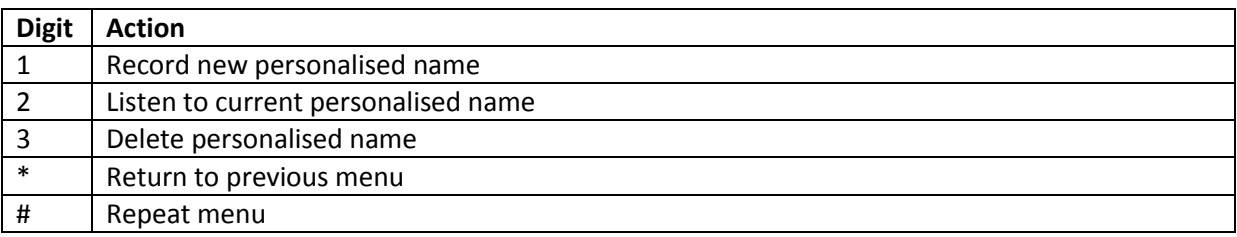

#### **Record Custom Greeting menu**

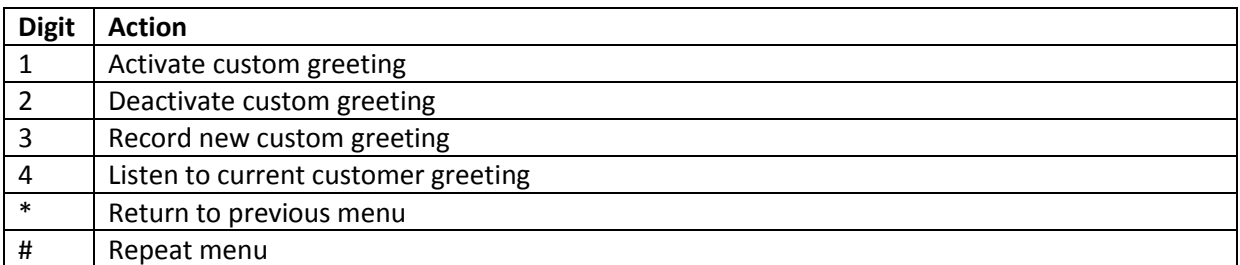

#### *4 – Change Call Forwarding Options*

Within the Call Forwarding menu you have the ability to:

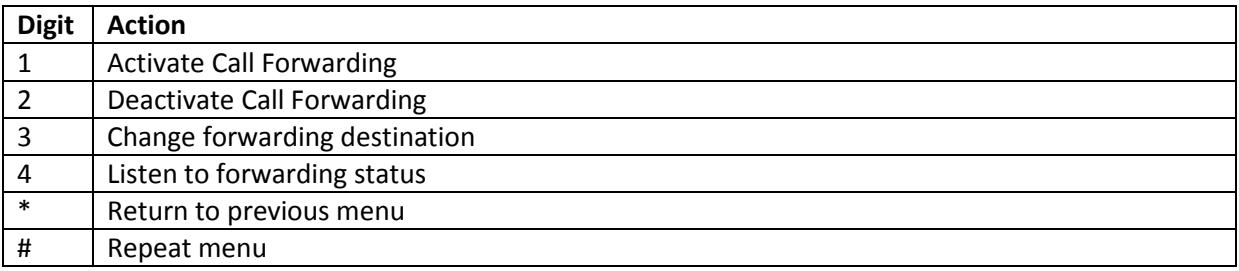

#### *6 – Make a call from your number*

In order to make a call from your number via the Voice Portal

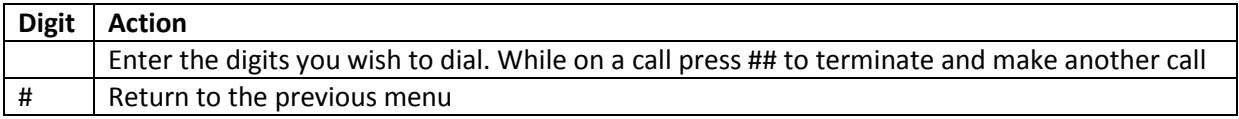

#### *7 – Access a Hot Desk device if this Voice Portal is assigned to one*

In order to access a hot desk through your device you can:

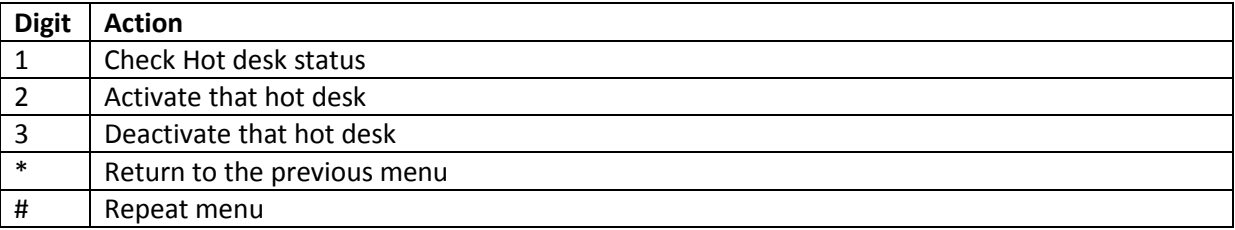

#### *8 – Change your Pass Code*

In order to change your pass code to the Voice Portal simply type in your new pass code and push the # key.

#### *9 – Exit*

Allows you to exit the Voice Portal, or alternatively you can hang up from the device your using

#### *# - Repeat the Menu*

## <span id="page-22-0"></span>**What Short Codes can I use on my phone?**

With the Horizon system you don't just have to use the online web access to implement the required feature on your phone. Below is list of how you can activate, deactivate, and adjust a number of features on the Horizon service.

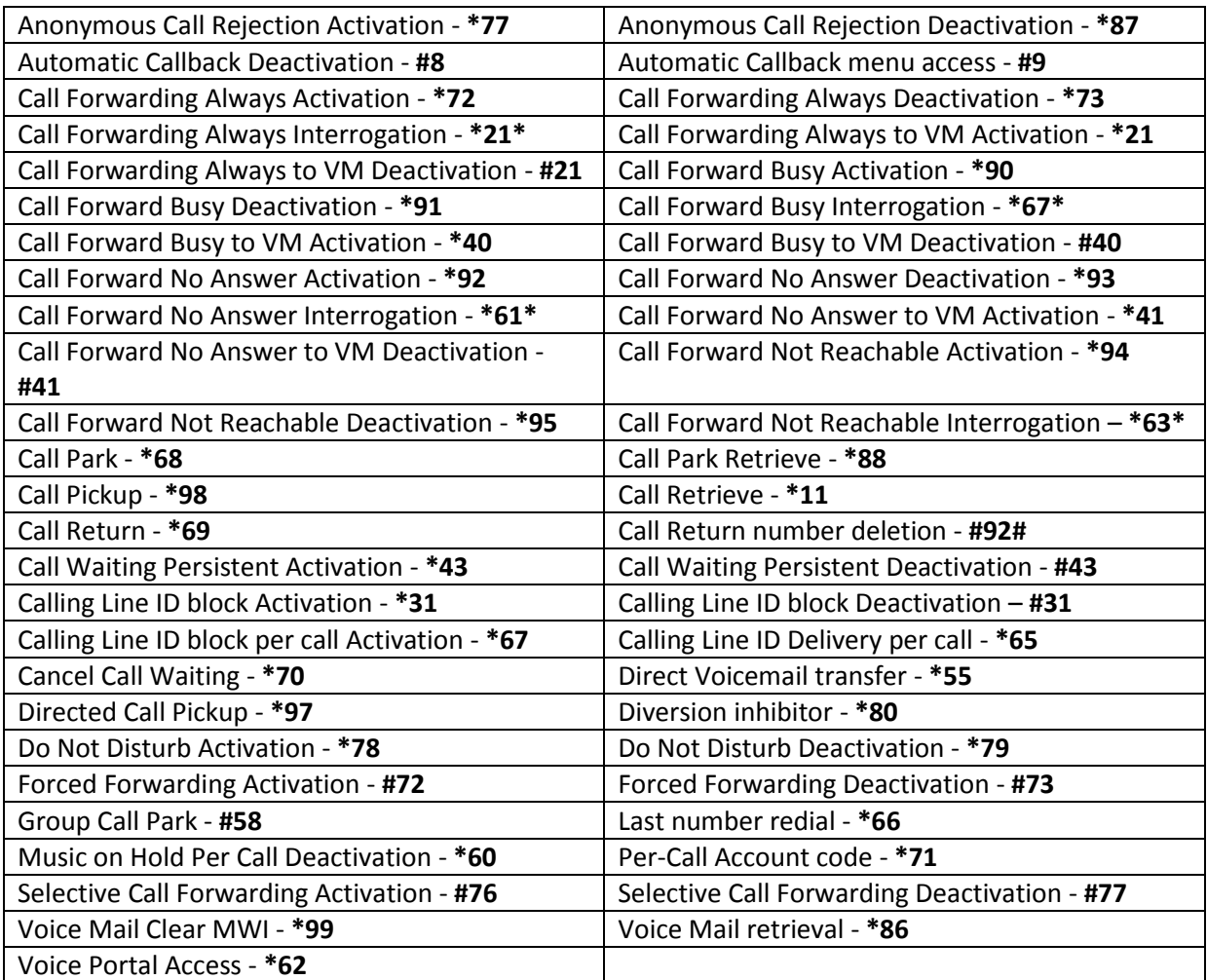